**\*\* ส ำหรับผู้ที่มี Account Microsoft Teams อยู่แล้ว ท่ำนสำมำรถเข้ำใช้งำนได้เลยตำมปกติ\*\*** <u>วิธีเข้าร่วมการประชุมออนไลน์ผ่าน Microsoft Teams (สำหรับผู้ที่ไม่มี Account Microsoft Teams)</u>

**\*\*ใช้ได้กับทุกท่ำนที่มี link ไม่ต้องผ่ำนกำร Log in**

## **วิธีที่ 1 (ส ำหรับผู้ที่มีโปรแกรมอยู่แล้ว)**

1. เมื่อ Click link สำหรับเข้าร่วมการประชุมจะปรากฏหน้าจอดังภาพ

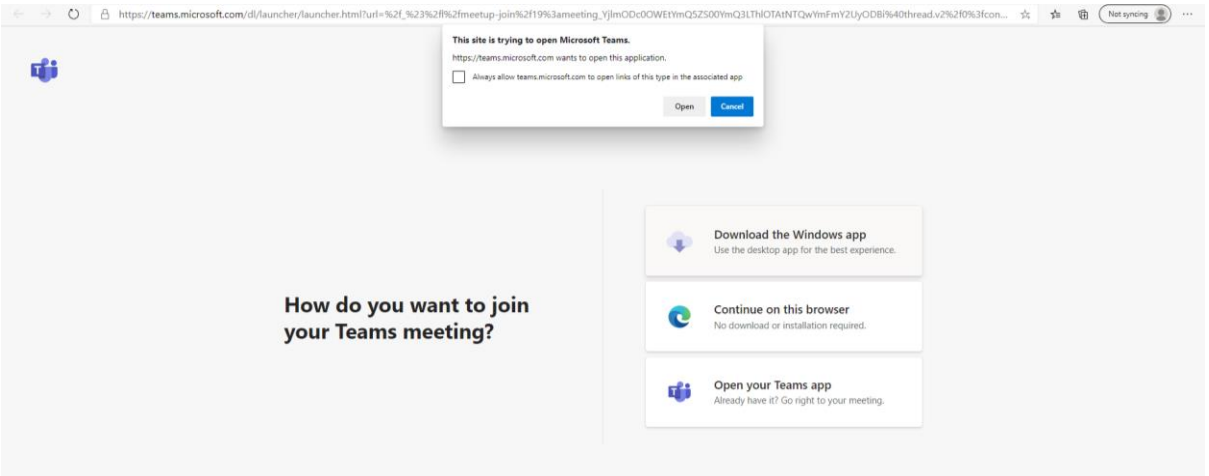

2. หำกท่ำนได้ติดตั้งโปรแกรมไว้ในเครื่องเรียบร้อยแล้ว เลือก Open

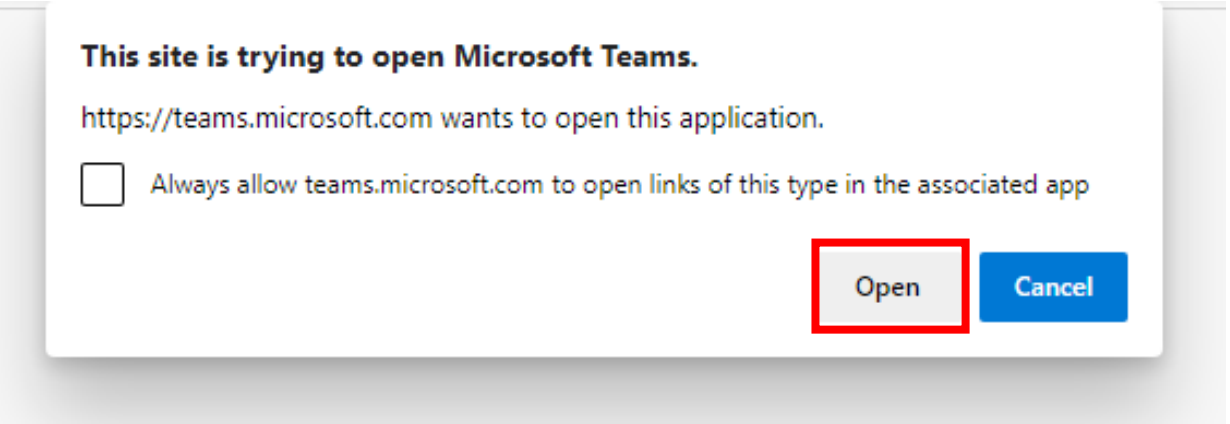

หมำยเหตุ เมื่อ click link กำรเข้ำร่วมแล้วไม่มี Alert box ดังกล่ำว ให้เลือกที่เมนู

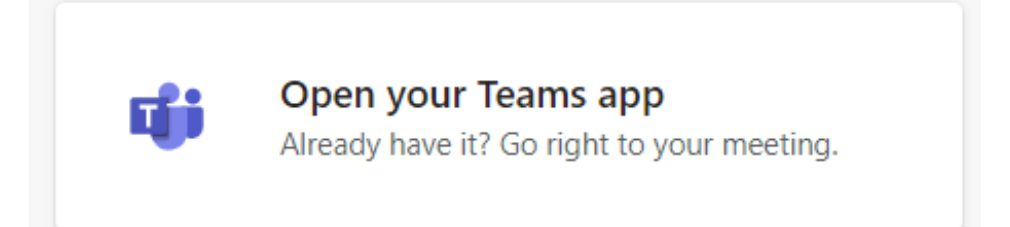

## **วิธีที่ 2 (ส ำหรับผู้ที่ไม่ได้ดำวน์โหลดโปรแกรม สำมำรถเข้ำผ่ำนเว็บ Browser ได้)** ที่เมนู

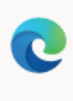

Continue on this browser No download or installation required.

ทั้ง 2 วิธี เมื่อเข้ำแล้วใส่ชื่อ และหน่วยงำนของท่ำน เลือก Join now รอสักครู่ เพื่อให้ผู้ประสำนงำนกดรับท่ำน เข้ำสู่ห้องประชุม

\*\*\* หำกท่ำนมี Account เข้ำโปรแกรมดังกล่ำวอยู่แล้วระบบจะไม่ถำมชื่อและนำมสกุลของท่ำน สำมำรถเลือก Join now ได้เลย

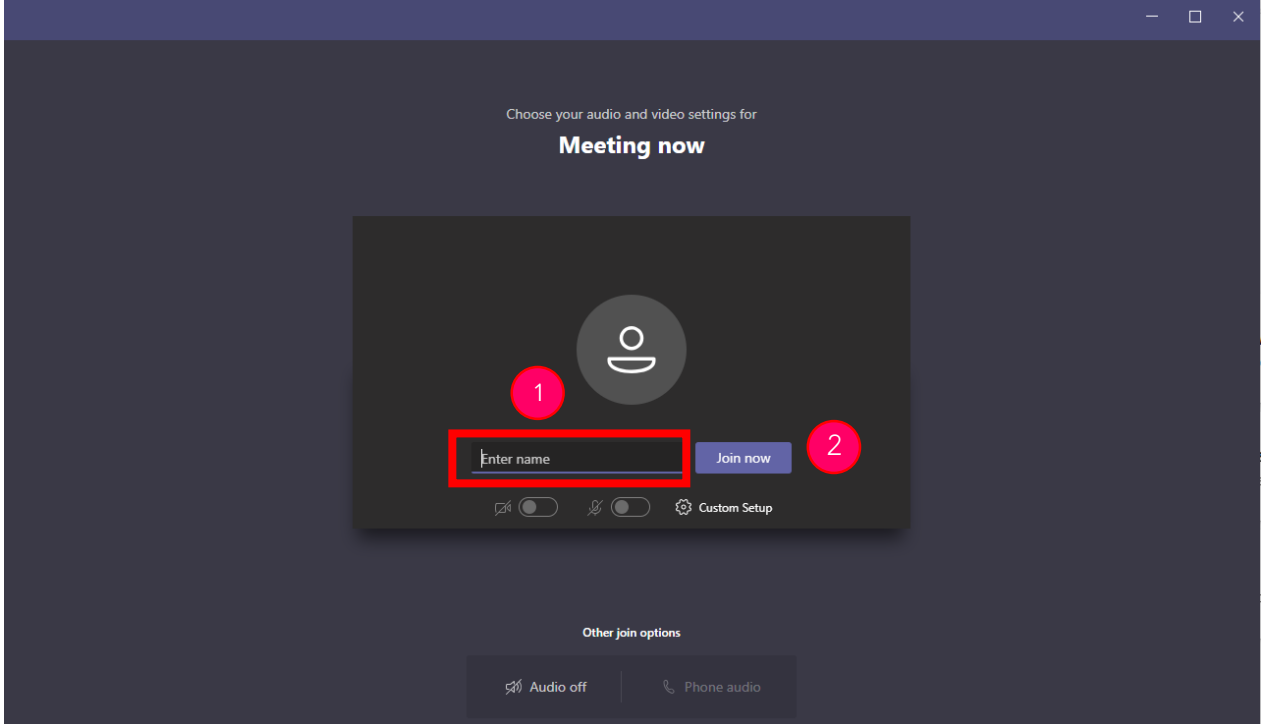